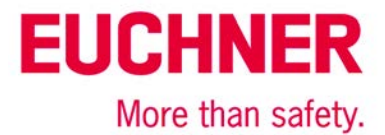

# Anschluss MGB-L1B-El... an Allen Bradley ControlLogix

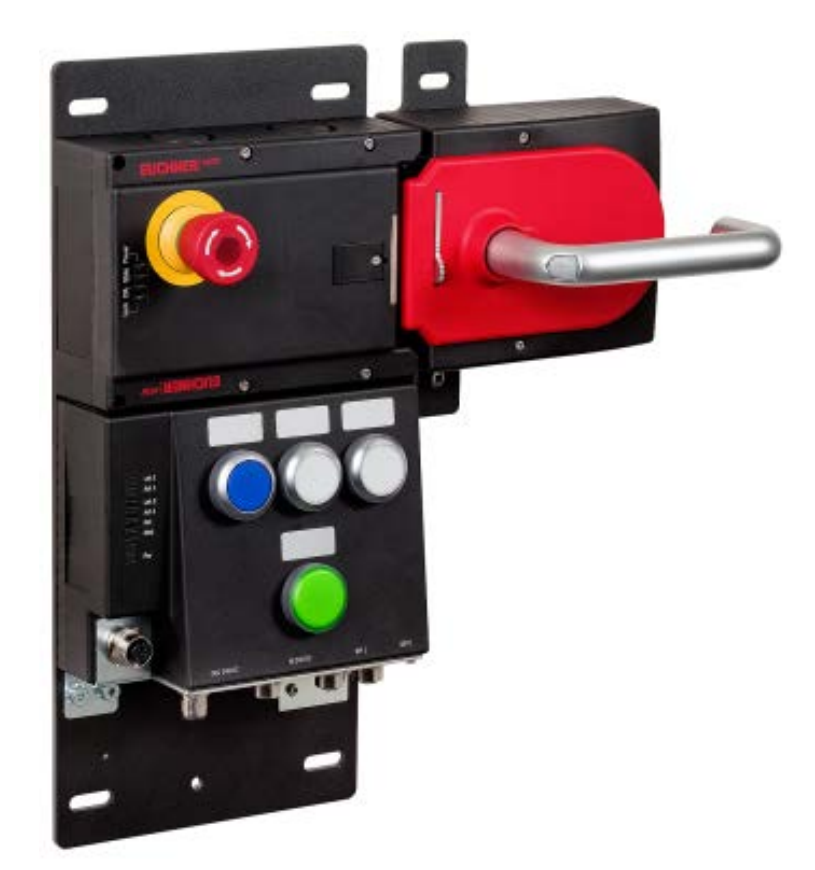

# **Inhalt**

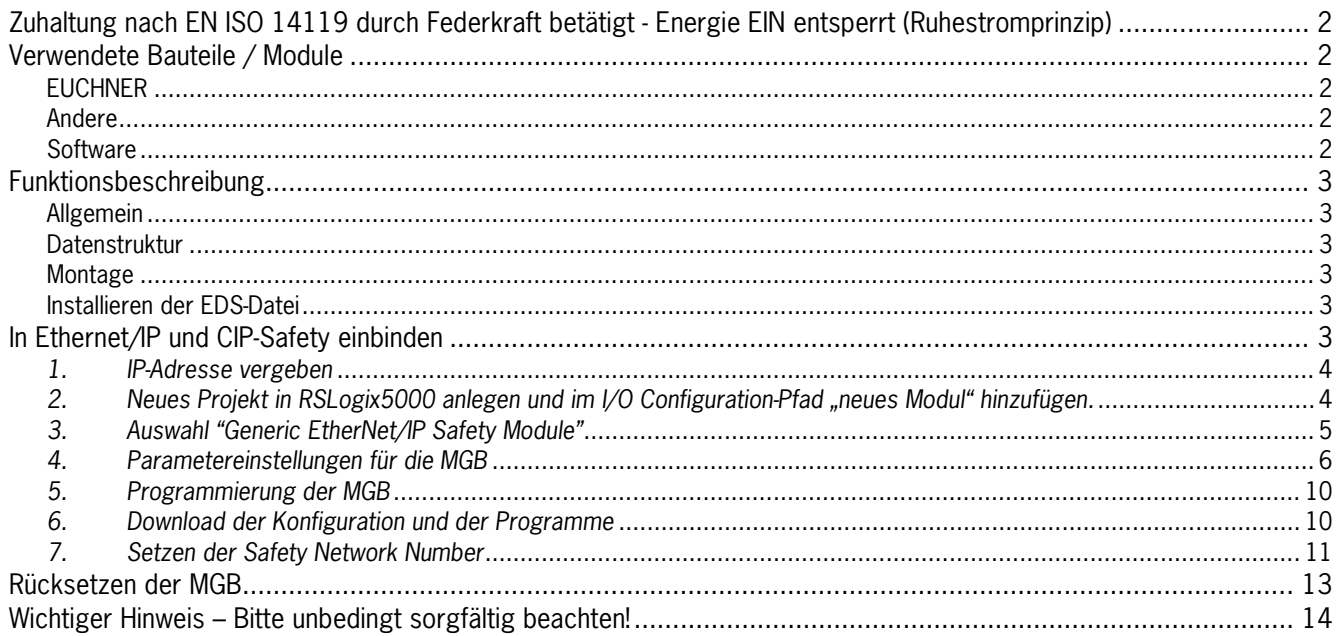

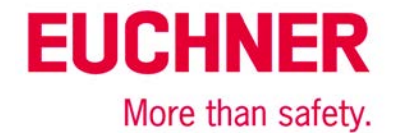

# <span id="page-1-0"></span>**Zuhaltung nach EN ISO 14119 durch Federkraft betätigt - Energie EIN entsperrt (Ruhestromprinzip)**

**Sicherheitsfunktion** Zuhaltung für den Personenschutz nach EN ISO 14119 **Zuverlässigkeitswerte nach EN ISO 13849** Kategorie 4, PL e

## <span id="page-1-1"></span>**Verwendete Bauteile / Module**

### <span id="page-1-2"></span>*EUCHNER*

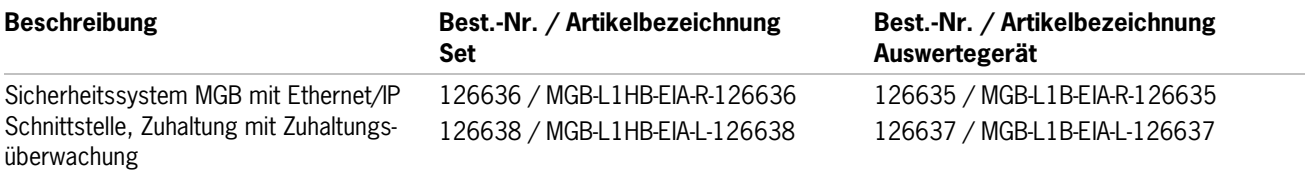

Tipp: Weitere Informationen und Downloads zu den o.g. EUCHNER-Produkten finden Sie unter www. EUCHNER.de. Geben Sie einfach die Bestellnummer in die Suche ein.

### <span id="page-1-3"></span>*Andere*

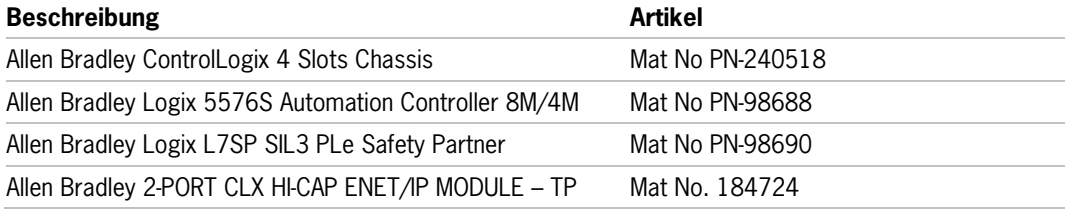

**Hinweis**: Das Gerät kann an Steuerungen vom Typ RSLogix5000 ab Version 20. (Firmware 20.011) betrieben werden.

### <span id="page-1-4"></span>*Software*

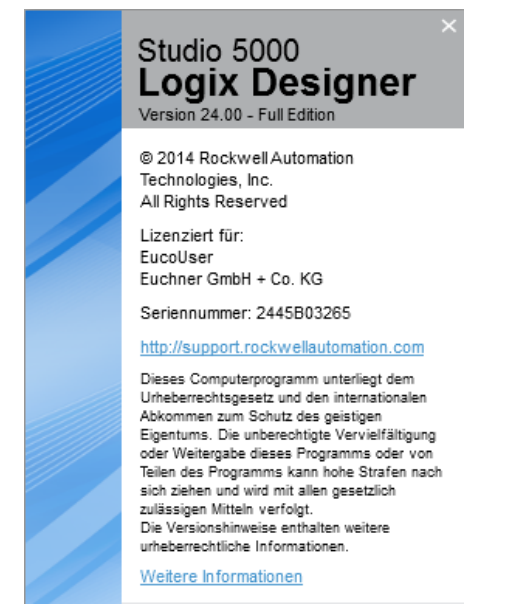

*Bild 1*

# <span id="page-2-0"></span>**Funktionsbeschreibung**

### <span id="page-2-1"></span>*Allgemein*

Die MGB-L1B-EI… ist eine Zuhaltung nach EN ISO 14119 nach dem Ruhestromprinzip. In diesem Beispiel werden alle Sicherheitsfunktionen über das CIP Safety-Protokoll abgewickelt. Die MGB ist an eine CPU von Allen Bradley ControlLogix angeschlossen.

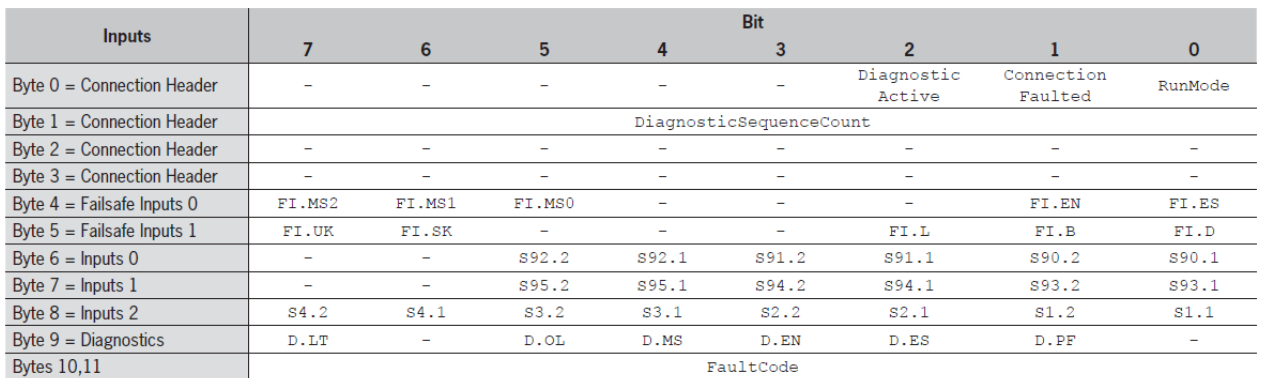

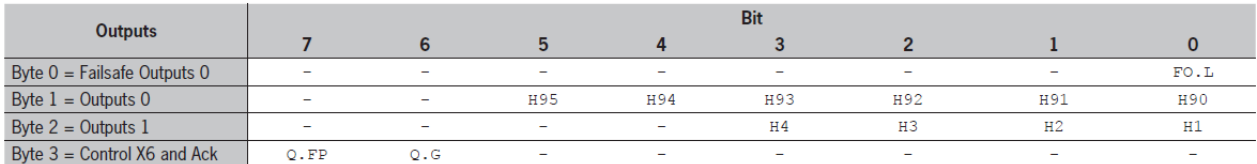

#### *Bild 2*

### <span id="page-2-2"></span>*Datenstruktur*

Bild 2 zeigt die generelle Datenstruktur an. Es werden von der jeweils gewählten MGB immer nur die Bits genutzt, die im zugehörigen Datenblatt beschrieben sind. Beispielsweise wird mit einer MGB ohne Anschluss für einen Zustimmtaster das Bit FI.EN immer 0 sein.

Eine Beschreibung für die Einzelbits der Datenstruktur finden Sie in der Betriebsanleitung.

**Wichtig:** In der MGB Ethernet/IP werden alle Daten ausschließlich im sicheren Bereich über CIP Safety übertragen. Das bedeutet nicht, dass die Daten alle sicherheitstechnisch einen PL oder SIL besitzen. Ausschließlich die Daten, die mit FI oder FO beginnen, sind sicherheitstechnisch bewertet.

Diese Applikation basiert auf der Betriebsanleitung der MGB-L..B-EI-… (Ethernet/IP) mit Datenstruktur Typ A. Die technischen Details entnehmen Sie bitte der Betriebsanleitung.

**Tipp**: Die Betriebsanleitung finden Sie unter www.EUCHNER.de. Geben Sie einfach die Bestellnummer des Geräts in die Suche ein.

### <span id="page-2-3"></span>*Montage*

Bitte beachten Sie die korrekte Montage wie in der Betriebsanleitung beschrieben.

### <span id="page-2-4"></span>*Installieren der EDS-Datei*

Die EDS Datei ist in der MGB gespeichert und kann heruntergeladen werden. In dieser Applikation wird die Inbetriebnahme über ein "Generic Safety Device" beschrieben. Die EDS Datei enthält keine Informationen zum Betrieb der MGB.

### <span id="page-2-5"></span>**In Ethernet/IP und CIP-Safety einbinden**

**Wichtig:** Die Parameter "Request Packet Interval" und "Connection Reaction Time Limit" beeinflussen maßgeblich die Reaktionszeit der Sicherheitsfunktion. Zu lange Reaktionszeiten können zum Verlust der Sicherheitsfunktion führen.

**Hinweis**: Die folgenden Screenshots sind mit der Software Studio5000 Version 24.0 erstellt worden. Die Darstellung mit RSLogix5000 oder anderen Versionen von Studio5000 können von den hier gezeigten Bildern abweichen.

**EUCHNER** 

More than safety.

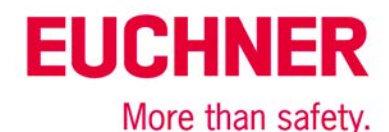

Tipp: Sie können das vollständige Projekt AP000223.ACD im Internet unter "Service ->Downloads->Software" herunterladen und anschließend die dort angelegte MGB Ethernet/IP kopieren. Öffnen Sie dann Ihr Projekt oder erstellen Sie ein neues Projekt. Sie können die kopierte MGB anschließend am Bus einfügen und müssen die Benennung und IP-Adresse anpassen. Alle anderen Parameter werden richtig kopiert.

Sie müssen folgende Schritte durchführen, um das MGB-System einzubinden:

### <span id="page-3-0"></span>*1. IP-Adresse vergeben*

Benutzen Sie das Dienstprogramm BOOTP/DHCP-Server. Die DIP-Schalterstellung am Gerät beachten! Siehe Kapitel 11. der Betriebsanleitung "Bedien- und Anzeigeelemente".

Stellen Sie Ihren DHCP Server so ein, dass die MGB eine gültige IP-Adresse bekommt oder vergeben Sie eine feste IP-Adresse im Netzwerk der Steuerung. Die MAC-Adresse der MGB finden Sie auf dem seitlichen Aufkleber der MGB.

### <span id="page-3-1"></span>2. Neues Projekt in RSLogix5000 anlegen und im I/O Configuration-Pfad "neues Modul" hinzu*fügen.*

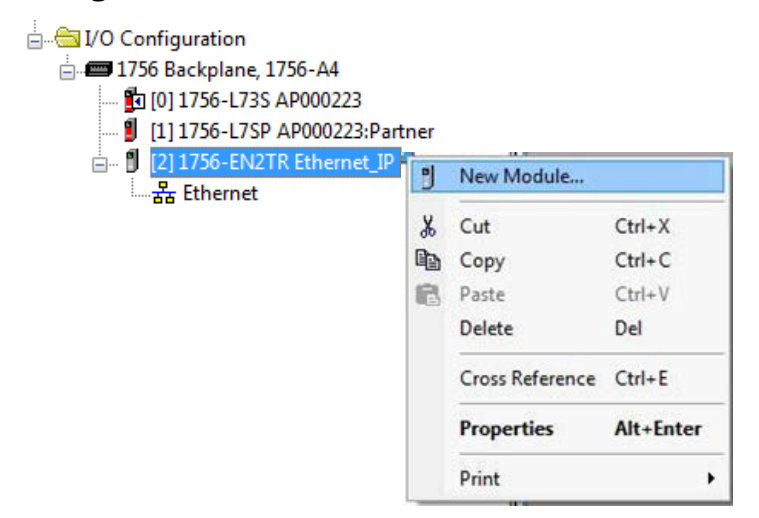

*Bild 3*

Öffnen Sie damit das Dialogfeld zum Einfügen eines neuen Moduls.

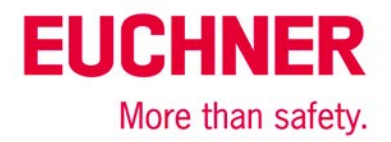

### <span id="page-4-0"></span>*3. Auswahl "Generic EtherNet/IP Safety Module"*

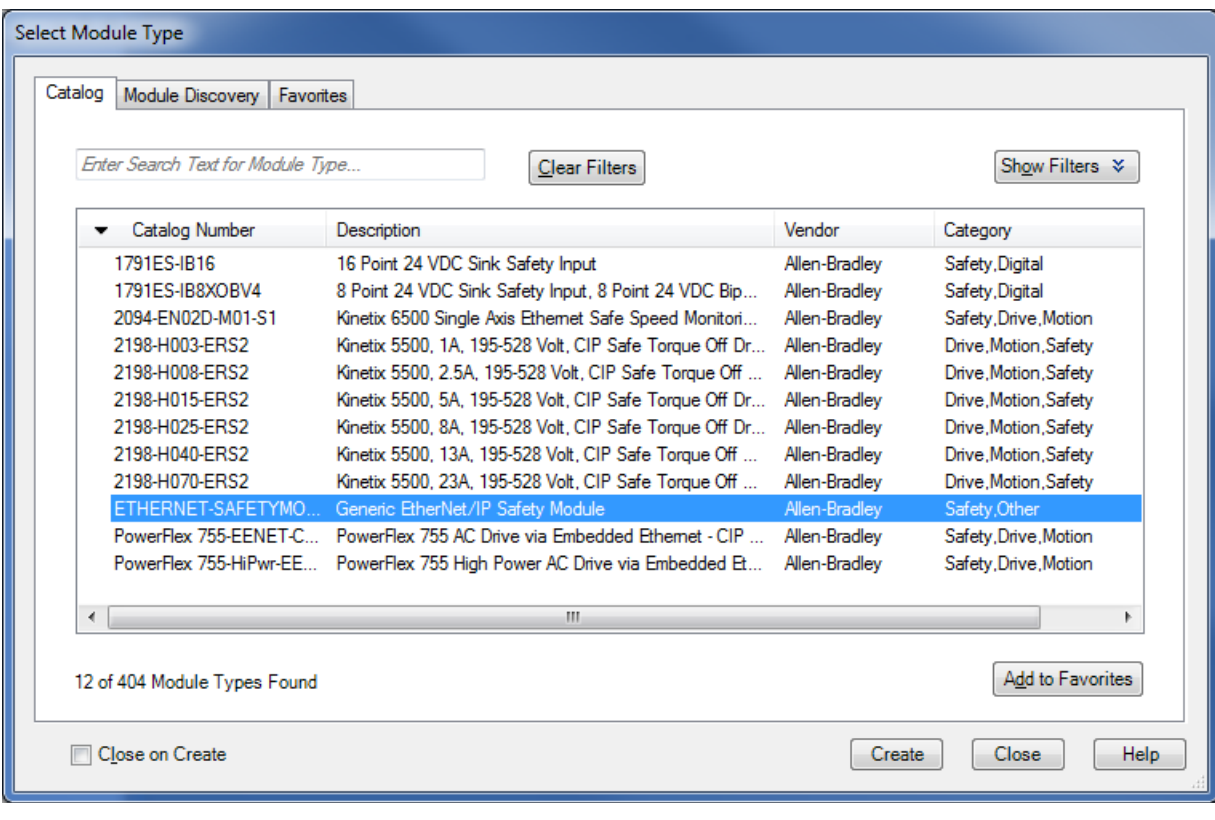

### *Bild 4*

Kreieren Sie das Generic Ethernet/IP Safety Module als neuen Teilnehmer am Ethernet.

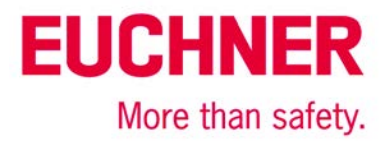

### <span id="page-5-0"></span>*4. Parametereinstellungen für die MGB*

#### *General:*

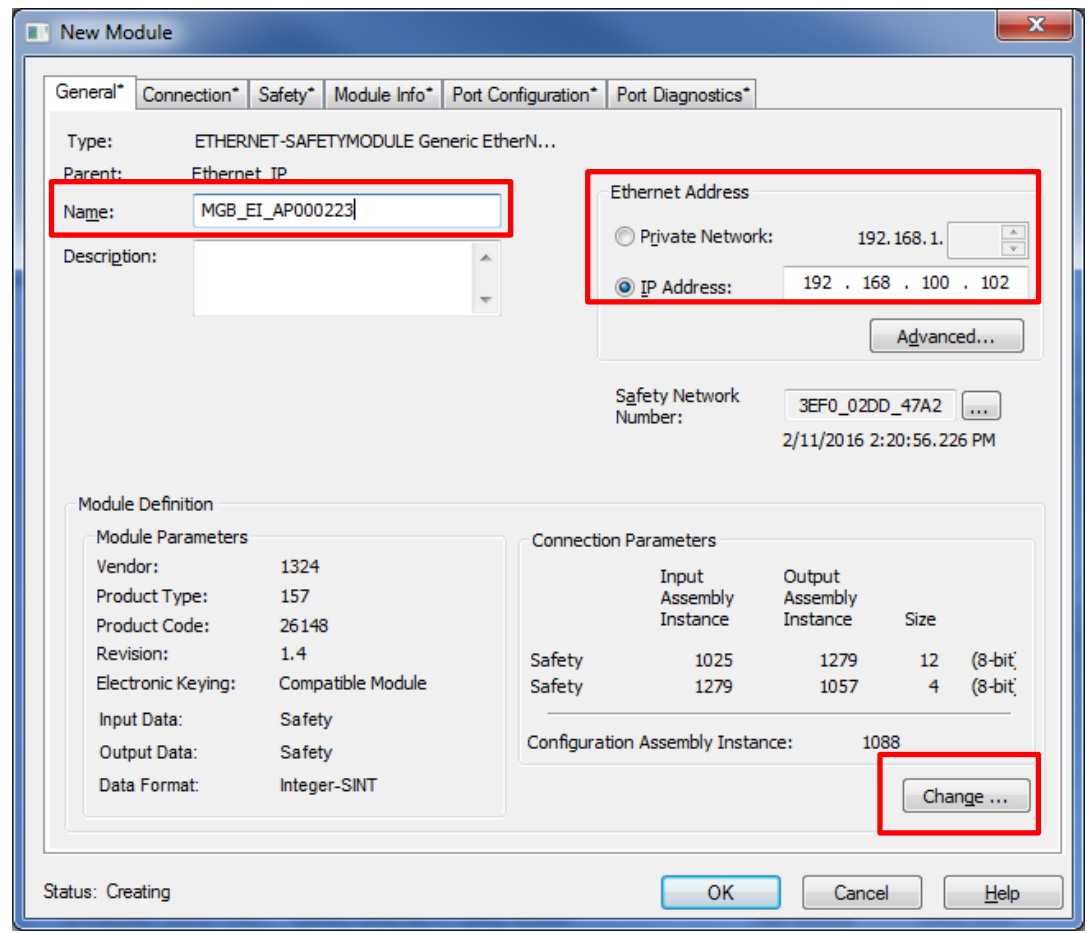

*Bild 5*

- Geben Sie der MGB einen Namen.
- Geben Sie der MGB die passende IP Adresse aus Schritt 1
- Ändern Sie die Moduldefinition entsprechend den folgenden Schritten.

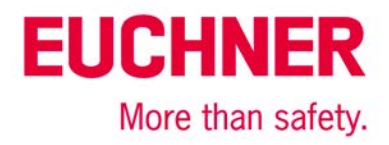

### *4 a) Module Definition: Module*

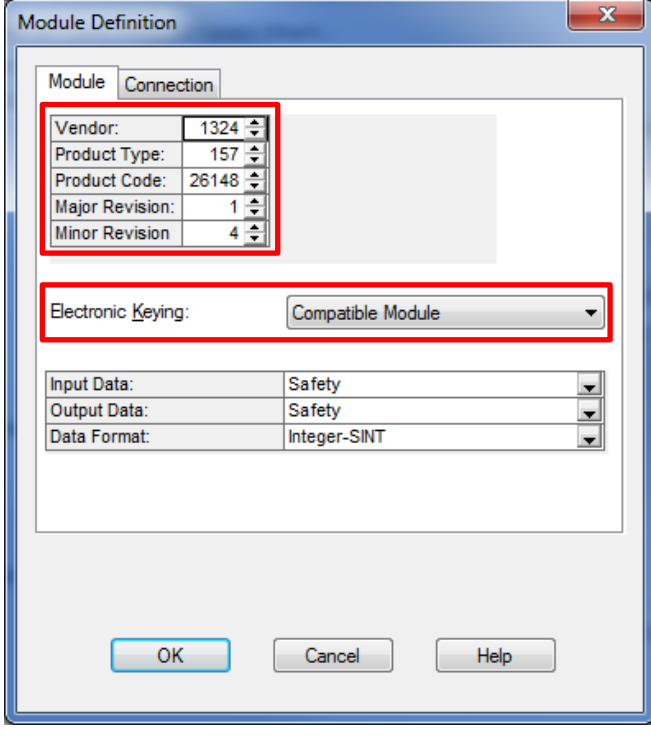

*Bild 6*

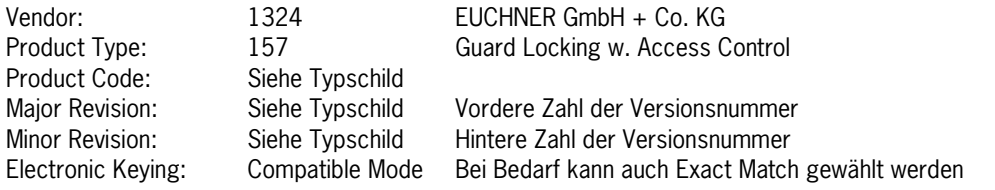

**Tipp:** Sie finden diese Parameter auch in RSLinx, wenn Sie die Eigenschaften der MGB aufrufen.

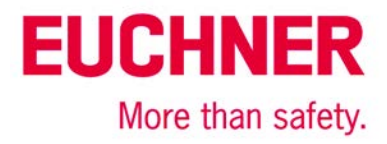

### *4 b) Module Definition: Connection*

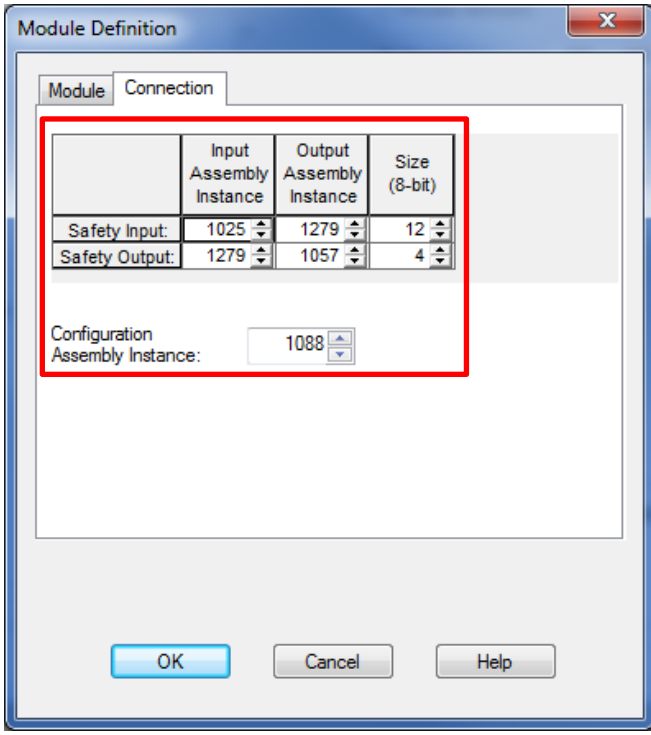

*Bild 7*

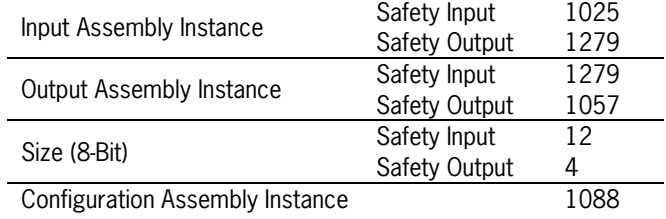

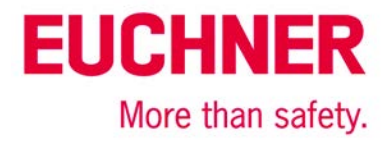

### *Safety:*

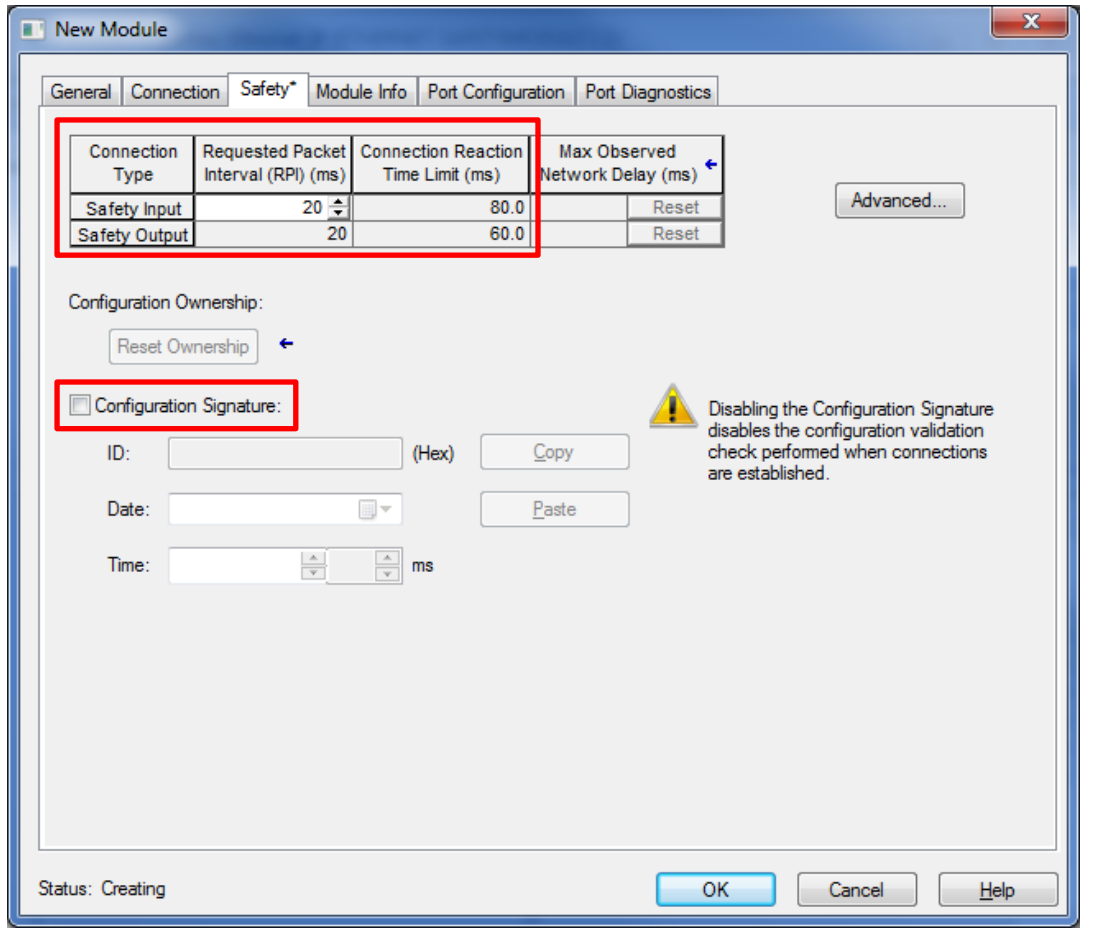

### *Bild 8*

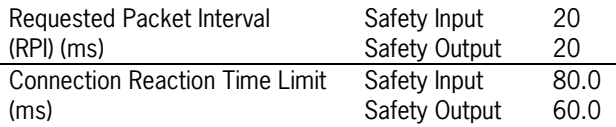

Wählen Sie die Signatur der Konfiguration ab (die MGB enthält keine Konfigurationsdaten).

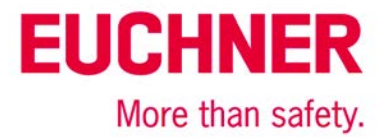

### <span id="page-9-0"></span>*5. Programmierung der MGB*

Auf die Daten der MGB kann über die Controller Tags mit dem von Ihnen gewählten Namen der MGB zugegriffen werden.

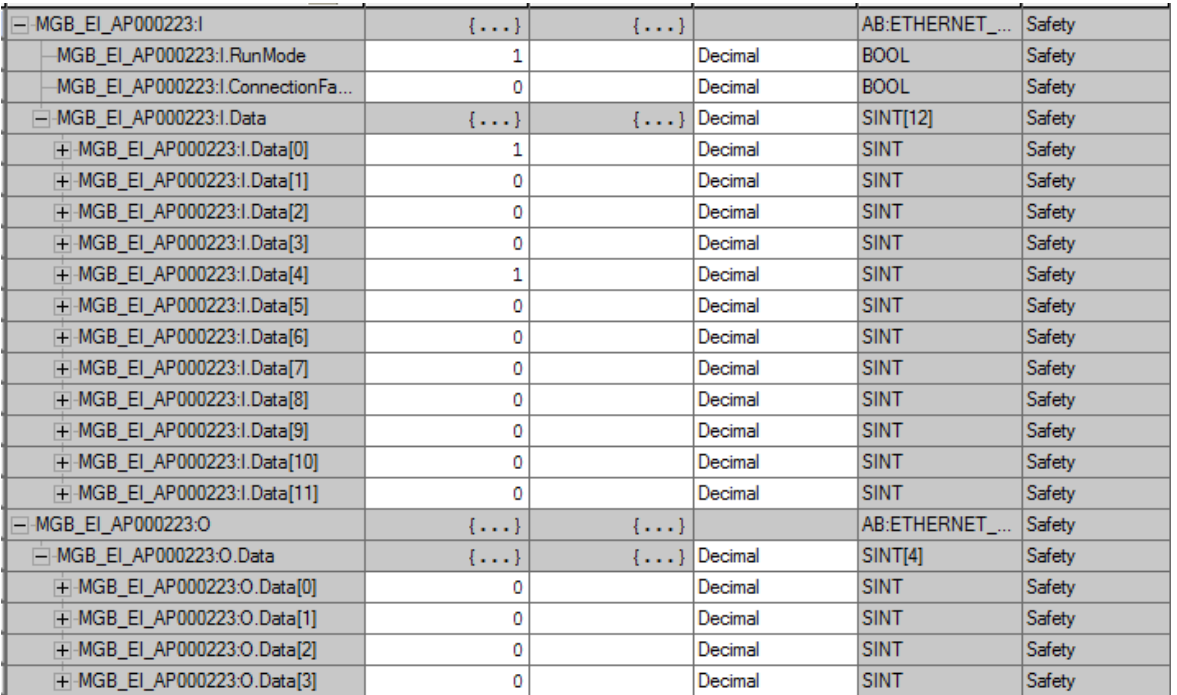

*Bild 9*

Programmieren Sie die sicheren Ein- und Ausgänge in Ihrem SafetyProgram.

**Tipp:** In der Applikation AP000224 finden Sie eine Beschreibung eines AOI, dass Sie im Internet herunterladen können. Mit diesem AOI werden die Ein- und Ausgangsbits im Datenbereich mit Namen versehen, wie sie auch in der Betriebsanleitung verwendet werden. Zudem werden die Standardausgänge in der Standardtask verfügbar.

### <span id="page-9-1"></span>*6. Download der Konfiguration und der Programme*

Gehen Sie nun mit der Steuerung Online und laden Sie das Projekt in die Steuerung

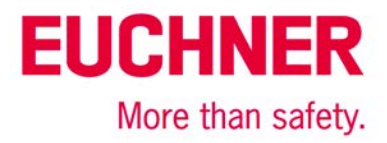

### <span id="page-10-0"></span>*7. Setzen der Safety Network Number*

Öffnen Sie die Eigenschaften der MGB erneut.

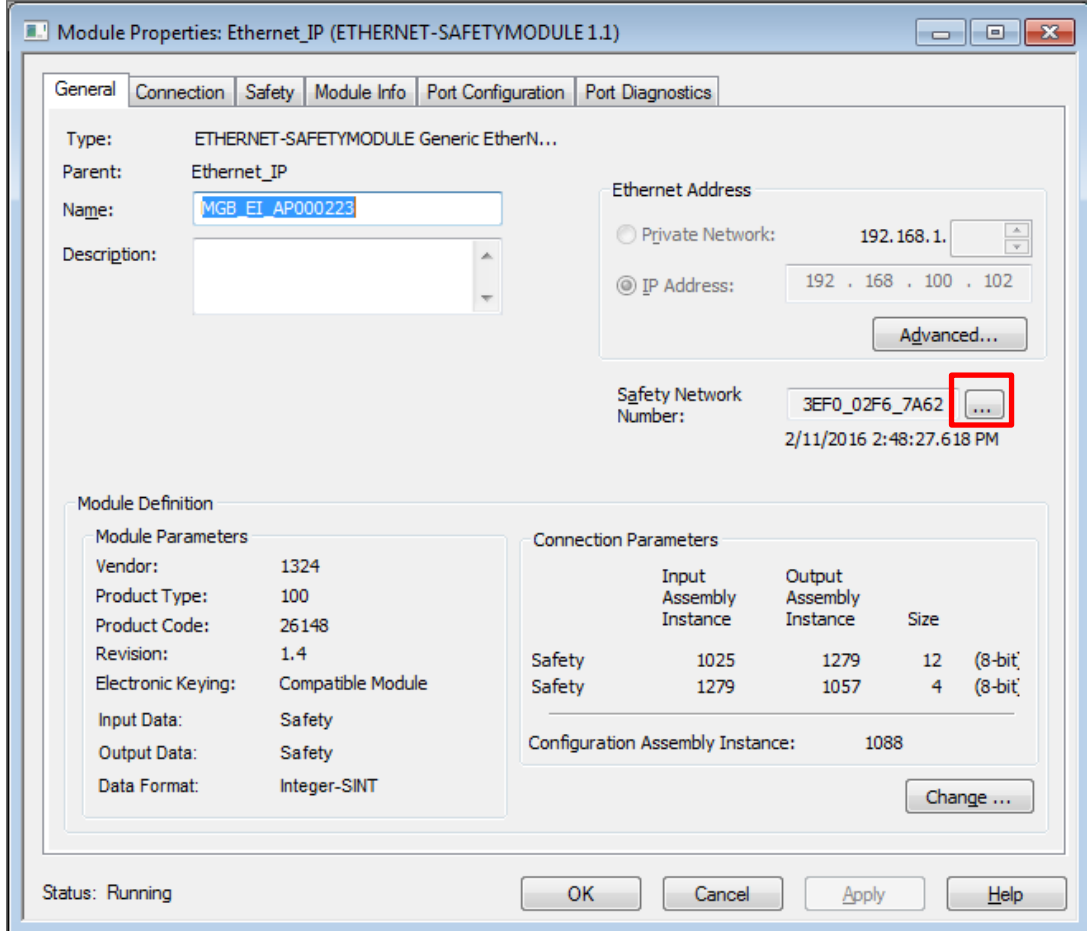

### *Bild 10*

Setzen Sie die "Safety Network Number".

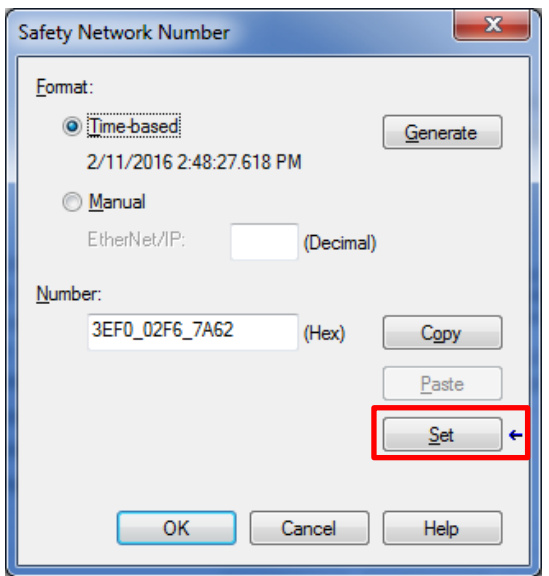

*Bild 11*

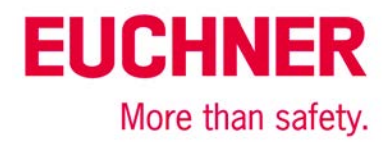

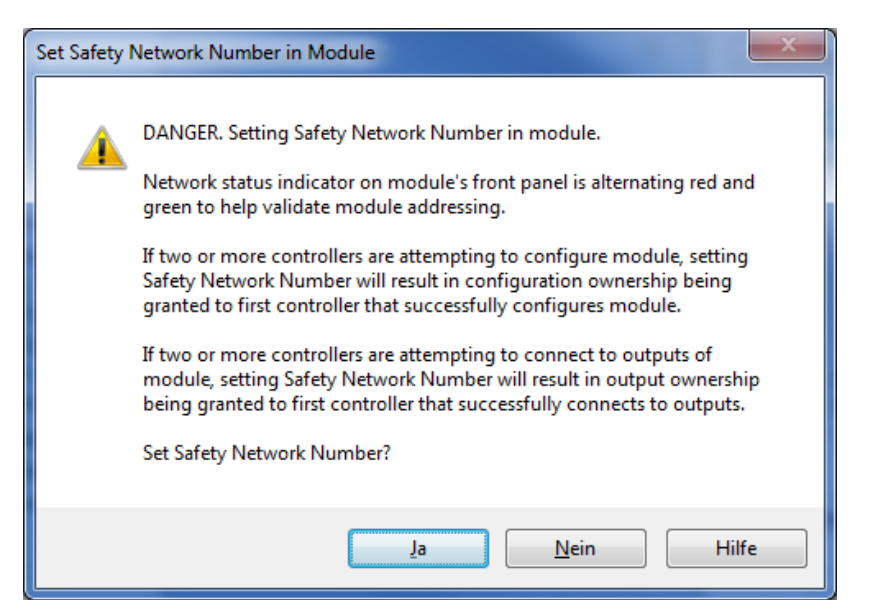

#### *Bild 12*

Damit wird die Ownership für die MGB an die CPU in diesem Projekt übertragen.

Falls es Probleme beim Setzen der "Safety Network Number" gibt, gehen Sie wie folgt vor:

- Prüfen Sie ob alle Parameter korrekt eingestellt sind.
- Unter Umständen muss "Electronic keying" in Bild 6 auf "Exact Match" anstelle "Compatible Module" eingestellt werden.
- Sofern die MGB nicht zum ersten Mal in Betrieb geht, kann es sein, dass bereits eine Safety Network Number in der MGB vergeben ist. Dann müssen Sie zuvor die MGB rücksetzen, wie im folgenden Abschnitt beschrieben.

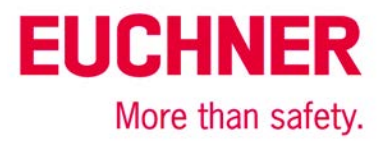

# <span id="page-12-0"></span>**Rücksetzen der MGB**

Falls das Setzen der Safety Network Number nicht funktioniert, oder die MGB einen Fehler an der LED MOD anzeigt, versuchen Sie über den Knopf "Reset Ownership" in den Moduleigenschaften der MGB im Tab Safety, die MGB zurückzusetzen. Das Rücksetzen dauert einige Sekunden.

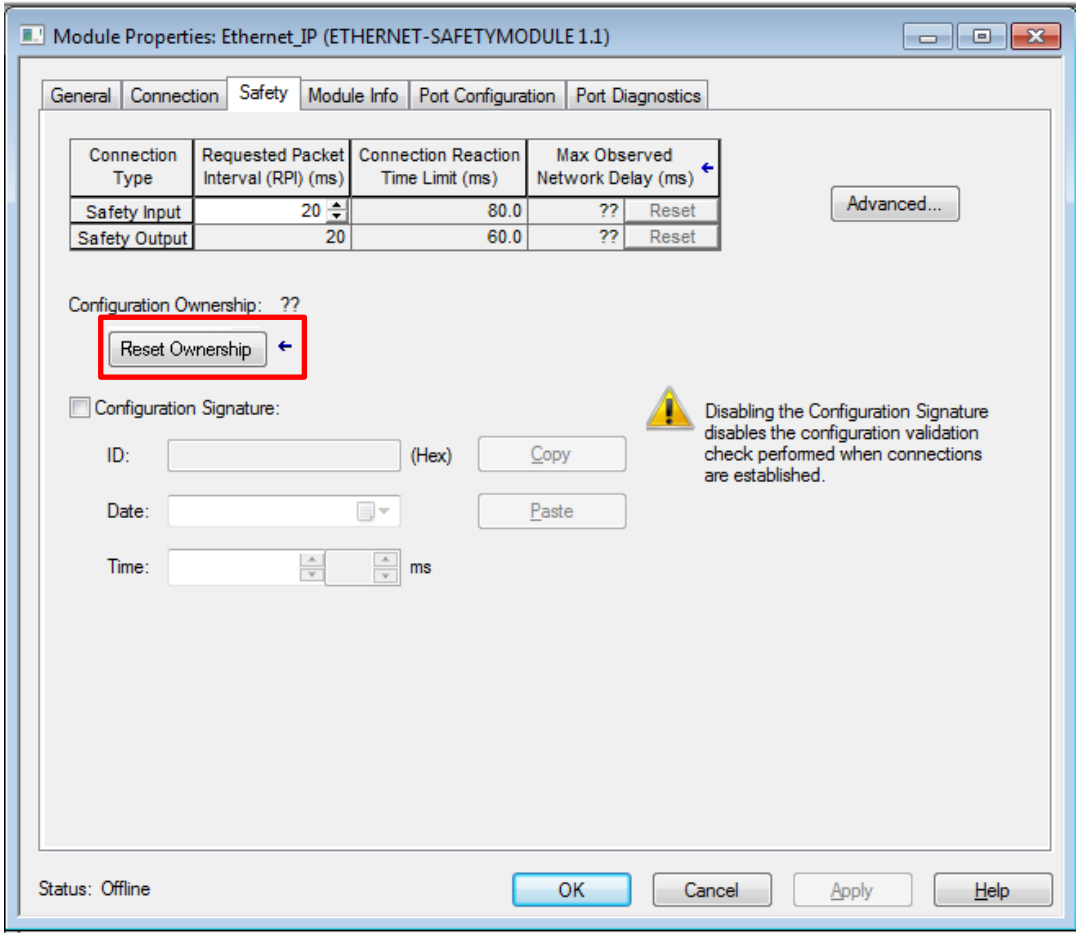

*Bild 13*

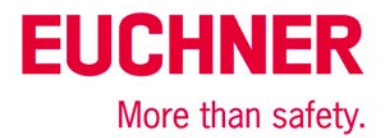

## <span id="page-13-0"></span>**Wichtiger Hinweis – Bitte unbedingt sorgfältig beachten!**

Dieses Dokument richtet sich an einen Konstrukteur, der die entsprechenden Kenntnisse in der Sicherheitstechnik hat und die Kenntnis der einschlägigen Normen besitzt, z. B. durch eine Ausbildung zum Sicherheitsingenieur. Nur mit entsprechender Qualifikation kann das vorgestellte Beispiel in eine vollständige Sicherheitskette integriert werden.

Das Beispiel stellt nur einen Ausschnitt aus einer vollständigen Sicherheitskette dar und erfüllt für sich allein genommen keine Sicherheitsfunktion. Zur Erfüllung einer Sicherheitsfunktion muss beispielsweise zusätzlich die Abschaltung der Energie der Gefährdungsstelle sowie auch die Software innerhalb der Sicherheitsauswertung betrachtet werden.

Die vorgestellten Applikationen stellen lediglich Beispiele zur Lösung bestimmter Sicherheitsaufgaben zur Absicherung von Schutztüren dar. Bedingt durch applikationsabhängige und individuelle Schutzziele innerhalb einer Maschine/Anlage können die Beispiele nicht erschöpfend sein.

#### **Falls Fragen zu diesem Beispiel offen bleiben, wenden Sie sich bitte direkt an uns.**

Nach der Maschinenrichtlinie 2006/42/EG ist der Konstrukteur einer Maschine bzw. Anlage verpflichtet, eine Risikobeurteilung durchzuführen und Maßnahmen zur Minderung des Risikos zu ergreifen. Er muss sich hierbei an die einschlägigen nationalen und internationalen Sicherheitsnormen halten. Normen stellen in der Regel den aktuellen Stand der Technik dar. Der Konstrukteur sollte sich daher laufend über Änderungen in den Normen informieren und seine Überlegungen darauf abstimmen, relevant sind u.a. die EN ISO 13849 und EN 62061. Diese Applikation ist immer nur als Unterstützung für die Überlegungen zu Sicherheitsmaßnahmen zu sehen.

Der Konstrukteur einer Maschine/Anlage ist verpflichtet die Sicherheitstechnik selbst zu beurteilen. Die Beispiele dürfen nicht zu einer Beurteilung herangezogen werden, da hier nur ein kleiner Ausschnitt einer vollständigen Sicherheitsfunktion sicherheitstechnisch betrachtet wurde.

Um die Applikationen der Sicherheitsschalter an Schutztüren richtig einsetzen zu können, ist es unerlässlich, dass die Normen EN ISO 13849-1, EN ISO 14119 und alle relevanten C-Normen für den jeweiligen Maschinentyp beachtet werden. Dieses Dokument ersetzt keinesfalls eine eigene Risikoanalyse und kann auch nicht als Basis für eine Fehlerbeurteilung herangezogen werden.

Insbesondere bei einem Fehlerausschluss ist zu beachten, dass dieser nur vom Konstrukteur einer Maschine bzw. Anlage durchgeführt werden kann und dass hierzu eine Begründung notwendig ist. Ein genereller Fehlerausschluss ist nicht möglich. Nähere Auskünfte zum Fehlerausschluss gibt die EN ISO 13849-2.

Änderungen an Produkten oder innerhalb der Baugruppen von dritten Anbietern, die in diesem Beispiel verwendet werden, können dazu führen, dass die Funktion nicht mehr gewährleistet ist oder die sicherheitstechnische Beurteilung angepasst werden muss. In jedem Fall sind die Angaben in den Betriebsanleitungen sowohl seitens EUCHNER, als auch seitens der dritten Anbieter zugrunde zu legen, bevor diese Applikation in eine gesamte Sicherheitsfunktion integriert wird. Sollten hierbei Widersprüche zwischen Betriebsanleitungen und diesem Dokument auftreten, setzen Sie sich bitte mit uns direkt in Verbindung.

### **Verwendung von Marken- und Firmennamen**

Alle aufgeführten Marken- und Firmennamen sind Eigentum des jeweiligen Herstellers. Deren Verwendung dient ausschließlich zur eindeutigen Identifikation kompatibler Peripheriegeräte und Betriebsumgebungen im Zusammenhang mit unseren Produkten.

> EUCHNER GmbH + Co. KG · Kohlhammerstraße 16 · 70771 Leinfelden-Echterdingen Telefon: +49 711 75 97 -0 · Telefax: +49 711 75 97 -303 · info@euchner.de · www.euchner.de